# User Analysis and Workflows

# Co-op Evaluation System

*Senior Project 2014-2015*

**Team Members:**

Tyler Geery Maddison Hickson Casey Klimkowsky Emma Nelson

**Faculty Coach:**

Samuel Malachowsky

#### **Project Sponsors:**

Jim Bondi (OCSCE) Kim Sowers (ITS)

# <span id="page-1-0"></span>Table of Contents

Table of [Contents](#page-1-0)

- **[Revision](#page-3-0) History**
- [1](#page-4-0) [Background](#page-4-0)
	- [1.1](#page-4-1) [Introduction](#page-4-1)
	- 1.2 [Definitions](#page-4-2)
- [2](#page-4-3) User Analysis: [Administrator](#page-4-3)
	- [2.1](#page-4-4) User Class [Profile](#page-4-4)
	- [2.2](#page-6-0) Task [Analysis](#page-6-0)
		- [2.2.1](#page-6-1) View [Student](#page-6-1) Work Report
		- [2.2.2](#page-6-2) View [Employer](#page-6-2) Work Report
		- [2.2.3](#page-7-0) Check Status of [Student](#page-7-0) Emails
		- [2.2.3](#page-7-1) [Resend](#page-7-1) All Failed Student Emails
		- [2.2.4](#page-8-0) Resend [Employer](#page-8-0) Emails
		- [2.2.5](#page-8-1) Add [OCSCE](#page-8-1) User
		- [2.2.6](#page-9-0) [Remove](#page-9-0) OCSCE User
		- [2.2.7](#page-9-1) Add Academic [Department](#page-9-1) User
		- [2.2.8](#page-9-2) Transfer [Department](#page-9-2) User
		- [2.2.9](#page-10-0) Add [College](#page-10-0) to the System
		- 2.2.10 Add [Department](#page-10-1) to the System
		- [2.2.11](#page-11-0) View Existing [Employer](#page-11-0) Form
		- [2.2.12](#page-11-1) Delete Existing [Employer](#page-11-1) Form
		- [2.2.13](#page-11-2) Edit Existing [Employer](#page-11-2) Form
		- [2.2.14](#page-12-0) View [Existing](#page-12-0) Student Form
		- [2.2.15](#page-12-1) Delete [Existing](#page-12-1) Student Form
		- [2.2.16](#page-13-0) Edit [Existing](#page-13-0) Student Form
- [3](#page-13-1) User Analysis: [Evaluator](#page-13-1)
	- [3.1](#page-13-2) User Class [Profile](#page-13-2)
	- [3.2](#page-15-0) Task [Analysis](#page-15-0)
		- [3.2.1](#page-15-1) View [Student](#page-15-1) Work Report
		- [3.2.2](#page-15-2) View [Employer](#page-15-2) Work Report
		- [3.2.3](#page-16-0) Reject [Student](#page-16-0) Work Report
		- [3.2.4](#page-16-1) Accept [Student](#page-16-1) Work Report
- [4](#page-17-0) User Analysis: [Employer](#page-17-0)
	- [4.1](#page-17-1) User Class [Profile](#page-17-1)
	- [4.2](#page-19-0) Task [Analysis](#page-19-0)
		- [4.2.1](#page-19-1) Submit an [Evaluation](#page-19-1)
		- [4.2.2](#page-19-2) Save an [Evaluation](#page-19-2)
		- [4.2.3](#page-19-3) Edit and Submit a Saved [Evaluation](#page-19-3)
		- [4.2.4](#page-20-0) View a Submitted [Evaluation](#page-20-0)
- [5](#page-20-1) User [Analysis:](#page-20-1) Student
	- [5.1](#page-20-2) User Class [Profile](#page-20-2)

- [5.2.1](#page-22-1) [Submit](#page-22-1) a New Work Report
- [5.2.2](#page-22-2) Save a Work [Report](#page-22-2)
- [5.2.3](#page-23-0) Edit and [Submit](#page-23-0) a Saved Work Report
- [5.2.4](#page-23-1) View a [Submitted](#page-23-1) Work Report
- [5.2.5](#page-23-2) View an Employer [Evaluation](#page-23-2)

# <span id="page-3-0"></span>Revision History

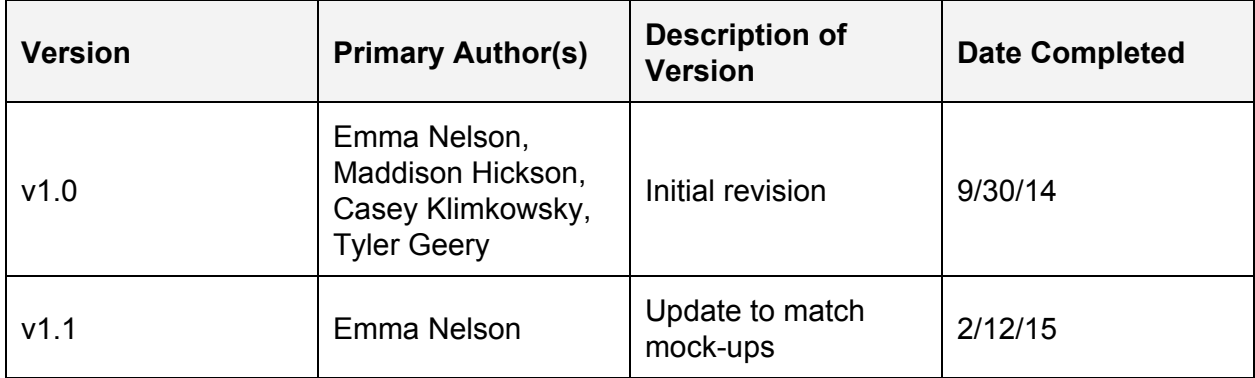

## <span id="page-4-0"></span>1 Background

### <span id="page-4-1"></span>**1.1 Introduction**

The goal of this document is to identify and analyze the key users of the Co-op Evaluation System. Each of the following sections will focus on an individual users. The purpose of completing this information is to help the development team identify each user and their main tasks in the system, giving the team a user-centered approach to designing and developing the new Co-op Evaluation System. This approach is the result of the emphasis placed on usability and user-friendliness by the sponsors.

### <span id="page-4-2"></span>**1.2 Definitions**

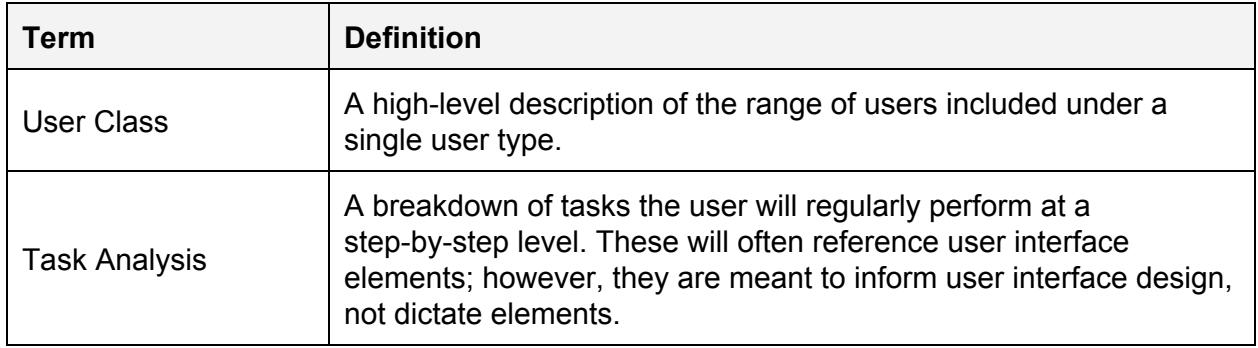

### <span id="page-4-4"></span><span id="page-4-3"></span>2 User Analysis: Administrator

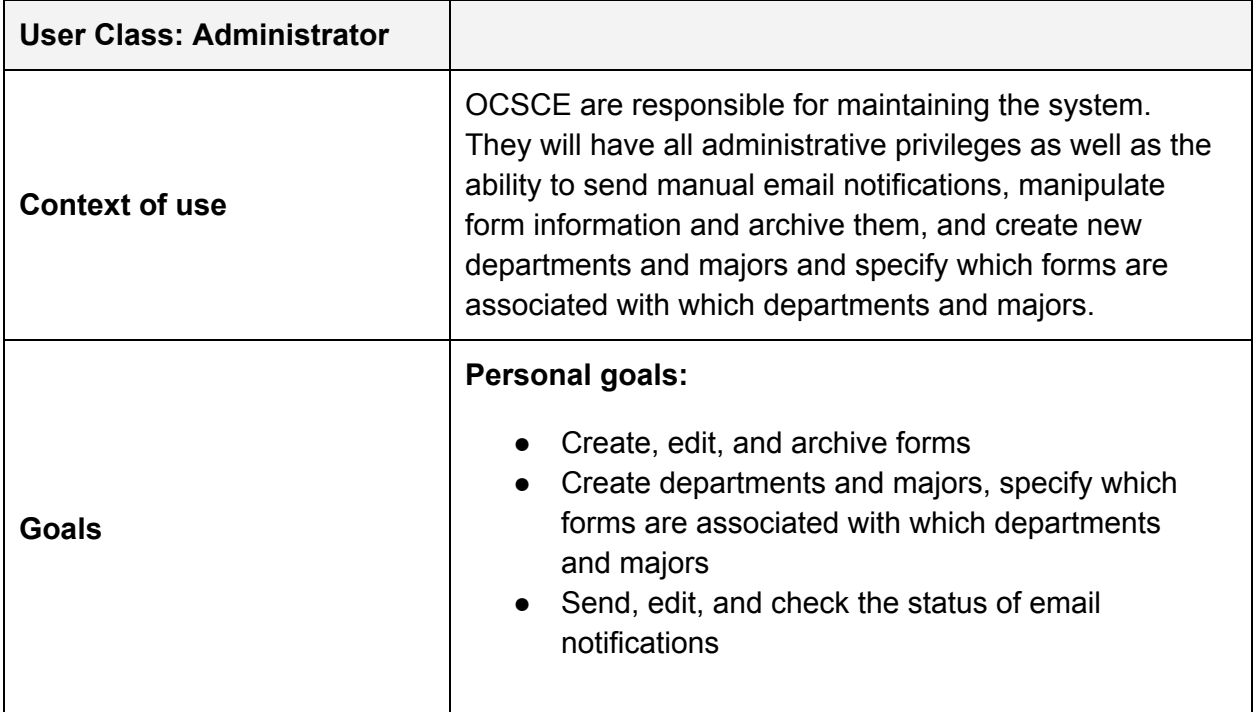

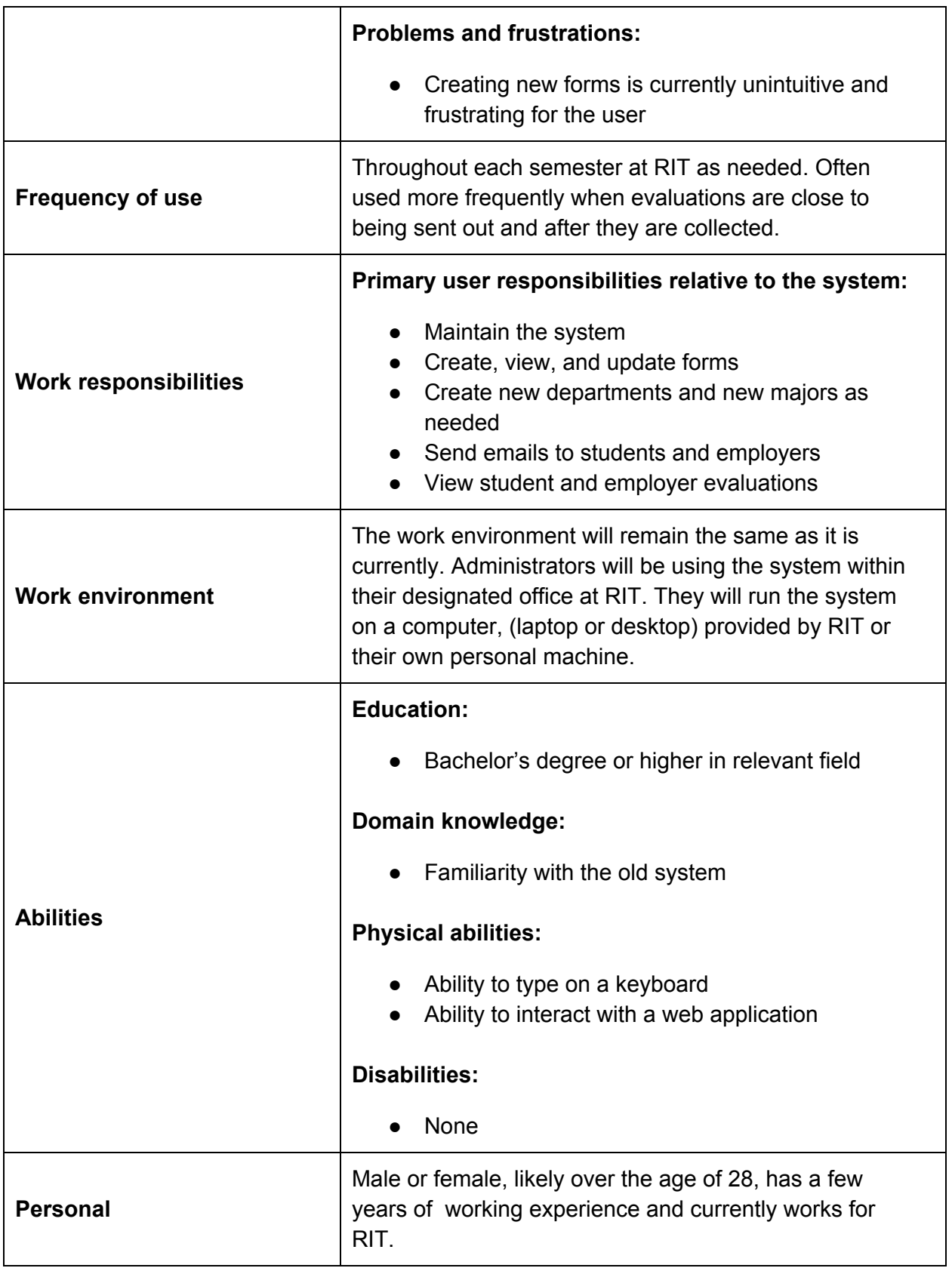

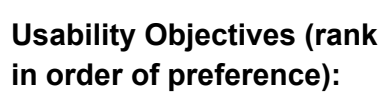

<span id="page-6-1"></span><span id="page-6-0"></span>**2.2.1 View Student Work Report**

**Goal**: To view a student's work report evaluation.

### **Tasks**:

- 0. Using "View Student Evaluation" for a specific semester
	- 1. Access 'Evaluations' from the navigation bar.
		- 1.1. Locate "Evaluations" navigation item
		- 1.2. Click "Evaluations" navigation item
	- 2. Access "Search Submitted/Pending Evaluations"
		- 2.1. Locate "Search Submitted/Pending Evaluations" navigation item
		- 2.2. Click "Search Submitted/Pending Evaluations" navigation item
	- 3. Input student information
		- 3.1. Type student information into the specified boxes
	- 4. Click "Search"
		- 4.1. Locate "Search" button
		- 4.2. Click "Search" button
	- 5. Select student you are looking for
		- 5.1. Locate student in list that you are looking for
		- 5.2 Click link saying "Submitted MM/DD/YYYY" OR "Pending MM/DD/YYYY" under "Work Report"

### <span id="page-6-2"></span>**2.2.2 View Employer Work Report**

**Goal**: To view a employer's work report evaluation for a specific student.

- 0. Using "View Employer Evaluation" for a specific semester
	- 1. Access 'Evaluations' from the navigation bar.
		- 1.1. Locate "Evaluations" navigation item
		- 1.2. Click "Evaluations" navigation item
	- 2. Access "Search Submitted/Pending Evaluations"
		- 2.1. Locate "Search Submitted/Pending Evaluations" navigation item
		- 2.2. Click "Search Submitted/Pending Evaluations" navigation item
	- 3. Input student information
		- 3.1. Type student information into the specified boxes
	- 4. Click "Search"
		- 4.1. Locate "Search" button
		- 4.2. Click "Search" button
- 5. Select work report you are looking for the given student
	- 5.1. Locate student in list that you are looking for
	- 5.2 Click link saying "Submitted MM/DD/YYYY" OR "Pending MM/DD/YYYY" under "Employer Evaluation"

<span id="page-7-0"></span>**2.2.3 Check Status of Student Emails**

**Goal**: To check the status of the reminder emails sent out to students.

### **Tasks**:

- 0. Using "Check Status of Student Emails"
	- 1. Access 'Emails' from the navigation bar.
		- 1.1. Locate "Emails" navigation item
		- 1.2. Click "Emails" navigation item
	- 2. Access "Email Status"
		- 2.1 Locate "Email Status" in the dropdown
		- 2.2 Click "Email Status" in the dropdown
	- 3. Choose to view student emails
		- 3.1 Locate "Student" under the Recipient label
		- 3.2 Click "Student"
	- 4. View scheduled student emails and failed student emails
		- 4.1. Locate scheduled student emails
		- 4.2. Locate failed student emails

### <span id="page-7-1"></span>**2.2.3 Resend All Failed Student Emails**

**Goal**: To send out any email notifications that failed to send to students.

- 0. Using "Resend all failed Student Emails"
	- 1. Access 'Emails' from the navigation bar.
		- 1.1. Locate "Emails" navigation item
		- 1.2. Click "Emails" navigation item
	- 2. Access "Email Status"
		- 2.1 Locate "Email Status" in the dropdown
		- 2.2 Click "Email Status" in the dropdown
	- 3. Choose to view student emails
		- 3.1 Locate "Student" under the Recipient label
		- 3.2 Click "Student"
	- 4. View scheduled student emails and failed student emails
		- 4.1. Locate scheduled student emails
		- 4.2. Locate failed student emails
	- 5. Select 'Resend All Failed Emails' from page
		- 5.1. Locate "Resend all Failed Emails" button
		- 5.2. Click the button "Resend all Failed Emails"

### <span id="page-8-0"></span>**2.2.4 Resend Employer Emails**

**Goal**: To send out any email notifications that failed to send to employers.

### **Tasks**:

- 0. Using "Resend all failed Employer Emails"
	- 1. Access 'Emails' from the navigation bar.
		- 1.1. Locate "Emails" navigation item
		- 1.2. Click "Emails" navigation item
	- 2. Access "Email Status"
		- 2.1 Locate "Email Status" in the dropdown
		- 2.2 Click "Email Status" in the dropdown
	- 3. Choose to view student emails
		- 3.1 Locate "Employer" under the Recipient label
		- 3.2 Click "Employer"
	- 4. View scheduled student emails and failed student emails
		- 4.1. Locate scheduled student emails
		- 4.2. Locate failed student emails
	- 5. Select 'Resend All Failed Emails' from page
		- 5.1. Locate "Resend all Failed Emails" button
		- 5.2. Click the button "Resend all Failed Emails"

### <span id="page-8-1"></span>**2.2.5 Add OCSCE User**

**Goal**: Add an Office of Cooperative Education and Career Services (OCSCE) user.

- 0. Using OCSCE Users
	- 1. Access the "Users" navigation menu
		- 1.1 Locate "Users" in the navigation bar
		- 1.2 Click "Users" in the navigation bar
	- 2. Access "OCSCE Staff" under the Users dropdown
		- 2.1 Locate the "OCSCE Staff" option in the dropdown
		- 2.2 Click "OCSCE Staff" option
	- 3. Access "Add New" modal
		- 3.1 Locate the "Add New" button
		- 3.2 Click the "Add New" button
	- 4. Fill in new user information
		- 4.1. Enter the user's full name
		- 4.2. Enter user's DCE (exp. abc1234)
		- 4.3. Select the "Add User" button under the text field
	- 5. Verify user has been added to the system
		- 5.1. Scroll through the "OCSCE Staff" table and locate the newly added user

### <span id="page-9-0"></span>**2.2.6 Remove OCSCE User**

**Goal**: Remove Office of Cooperative Education and Career Services (OCSCE) users.

### **Tasks**:

- 0. Using OCSCE Users
	- 1. Access the "Users" navigation menu
		- 1.1 Locate "Users" in the navigation bar
		- 1.2 Click "Users" in the navigation bar
	- 2. Access "OCSCE Staff" under the Users dropdown
		- 2.1 Locate the "OCSCE Staff" option in the dropdown
		- 2.2 Click "OCSCE Staff" option
	- 3. Remove the user from the OCSCE Staff
		- 3.1. Locate the "OCSCE Staff" table
		- 3.2. Select desired user to be removed from the system
		- 3.3. Select the "Remove" button in the row with the selected user
	- 4. Verify user has been removed from the system
		- 4.1. Verify user is no longer in the "OCSCE Staff" table

### <span id="page-9-1"></span>**2.2.7 Add Academic Department User**

**Goal**: Add an Academic Department User to the system.

### **Tasks**:

- 0. Using "Add Dept. Users"
	- 1. Access the "Users" navigation menu
		- 1.1 Locate "Users" in the navigation bar
		- 1.2 Click "Users" in the navigation bar
	- 2. Access "Department Users" under the Users dropdown
		- 2.1 Locate the "Department Users" option in the dropdown
		- 2.2 Click "Department Users" option
	- 3. Select the desired department
		- 1.1. Select the college the department is under
		- 1.2. Select the desired department
	- 4. Add User to the department
		- 4.1. Enter the user's DCE
		- 4.2. Enter the user's name
		- 4.3. Select the "Add" button

### <span id="page-9-2"></span>**2.2.8 Transfer Department User**

**Goal**: Transfer existing user in the system to another department.

- 0. Using "Transfer Dept. Users"
	- 1. Access the "Users" navigation menu
		- 1.1 Locate "Users" in the navigation bar
- 1.2 Click "Users" in the navigation bar
- 2. Access "Transfer Department Users" under the Users dropdown
	- 2.1 Locate the "Transfer Department Users" option in the dropdown
	- 2.2 Click "Transfer Department Users" option
- 3. Choose the source Department
	- 3.1. Select the College the department is under
	- 3.2. Select the desired department
- 4. Choose the Destination Department
	- 4.1. Select the College the department is under
	- 4.2. Select the desired department
	- 4.3. Select the "Transfer" button
- <span id="page-10-0"></span>**2.2.9 Add College to the System**

**Goal**: Add a new college to the system.

### **Tasks**:

0. Using "Colleges/Departments" under the Administrator section

- 1. Access the "Users" navigation menu
	- 1.1 Locate "Users" in the navigation bar
	- 1.2 Click "Users" in the navigation bar
- 2. Access "College Management" under the Users dropdown
	- 2.1 Locate the "College Management" option in the dropdown
	- 2.2 Click "College Management" option
- 3. Select the "Add New" button
	- 3.1 Locate the "Add New" button
	- 3.2 Click "Add New" button
- 4. Complete Add New College form
	- 4.1 Enter desired college name
	- 4.2 Select the "Add" button
- 5. Verify College was added
	- 5.1 Scroll through the list of existing colleges and find the one added
- <span id="page-10-1"></span>**2.2.10 Add Department to the System**

**Goal**: Add a new department to the system.

- 0. Using "Colleges/Departments" under the Administrator section
	- 1. Access the "Users" navigation menu
		- 1.1 Locate "Users" in the navigation bar
		- 1.2 Click "Users" in the navigation bar
	- 2. Access "Department Management" under the Users dropdown
		- 2.1 Locate the "Department Management" option in the dropdown
		- 2.2 Click "Department Management" option
	- 3. Select the college the department will belong to
- 3.1 Locate the College dropdown
- 3.2. Select the appropriate college
- 4. Select the "Add New" button
	- 4.1 Locate the "Add New" button
	- 4.2 Click "Add New" button
- 5. Complete Add New College form
	- 5.1 Enter desired college name
	- 5.2 Select the "Add" button
- 6. Verify Department was added
	- 6.1 Scroll through the list of existing departments and find the one added

<span id="page-11-0"></span>**2.2.11 View Existing Employer Form**

**Goal**: View Existing form for given department

### **Tasks**:

- 0. Using "Employer Forms" under the Administrator section
	- 1. Access the "Forms" navigation menu
		- 1.1 Locate "Forms" in the navigation bar
		- 1.2 Click "Forms" in the navigation bar
	- 2. Access "Employer Forms" under the Forms dropdown
		- 2.1 Locate the "Employer Forms" option in the dropdown
		- 2.2 Click "Employer Forms" option
	- 3. Select an existing employer form
		- 3.1. Select the desired form
		- 3.2. Click the "View Form" button

### <span id="page-11-1"></span>**2.2.12 Delete Existing Employer Form**

**Goal**: Delete Existing form for given department

### **Tasks**:

- 0. Using "Employer Forms" under the Administrator section
	- 1. Access the "Forms" navigation menu
		- 1.1 Locate "Forms" in the navigation bar
		- 1.2 Click "Forms" in the navigation bar
	- 2. Access "Employer Forms" under the Forms dropdown
		- 2.1 Locate the "Employer Forms" option in the dropdown
		- 2.2 Click "Employer Forms" option
	- 3. Select the existing employer form
		- 3.1. Locate the desired form
		- 3.2. Click the "Delete" button

<span id="page-11-2"></span>**2.2.13 Edit Existing Employer Form**

**Goal**: Edit Existing form for given department

### **Tasks**:

- 0. Using "Employer Forms" under the Administrator section
	- 1. Access the "Forms" navigation menu
		- 1.1 Locate "Forms" in the navigation bar
		- 1.2 Click "Forms" in the navigation bar
	- 2. Access "Employer Forms" under the Forms dropdown
		- 2.1 Locate the "Employer Forms" option in the dropdown
		- 2.2 Click "Employer Forms" option
	- 3. Select the existing employer form
		- 3.1. Locate the desired form
		- 3.2. Click the "Edit" button
	- 4. Make desired changes to form
		- 4.1. Make desired changes to the form
		- 4.2. Scroll to the bottom of the form
		- 4.3. Select the "Save Changes" button
- <span id="page-12-0"></span>**2.2.14 View Existing Student Form**

**Goal**: View Existing student form for given department.

### **Tasks**:

- 0. Using "Student Forms" under the Administrator section
	- 1. Access the "Forms" navigation menu
		- 1.1 Locate "Forms" in the navigation bar
		- 1.2 Click "Forms" in the navigation bar
	- 2. Access "Student Forms" under the Forms dropdown
		- 2.1 Locate the "Student Forms" option in the dropdown
		- 2.2 Click "Student Forms" option
	- 3. Select the existing student form
		- 3.1. Select the desired form
		- 3.2. Click the form's name
- <span id="page-12-1"></span>**2.2.15 Delete Existing Student Form**

**Goal**: Delete Existing form for given department

- 0. Using "Student Forms" under the Administrator section
	- 1. Access the "Forms" navigation menu
		- 1.1 Locate "Forms" in the navigation bar
		- 1.2 Click "Forms" in the navigation bar
	- 2. Access "Student Forms" under the Forms dropdown
		- 2.1 Locate the "Student Forms" option in the dropdown
		- 2.2 Click "Student Forms" option
	- 3. Select the existing student form
		- 3.1. Select the desired form

### 3.2. Click the "Delete" button

### <span id="page-13-0"></span>**2.2.16 Edit Existing Student Form**

### **Goal**: Edit Existing form for given department

### **Tasks**:

- 0. Using "Student Forms" under the Administrator section
	- 1. Access the "Forms" navigation menu
		- 1.1 Locate "Forms" in the navigation bar
		- 1.2 Click "Forms" in the navigation bar
	- 2. Access "Student Forms" under the Forms dropdown
		- 2.1 Locate the "Student Forms" option in the dropdown
		- 2.2 Click "Student Forms" option
	- 3. Select the existing student form
		- 3.1. Select the desired form
		- 3.2. Click the "Edit" button
	- 4. Make desired changes to form
		- 4.1. Make desired changes to the form
		- 4.2. Scroll to the bottom of the form
		- 4.3. Select the "Save Changes" button

### <span id="page-13-2"></span><span id="page-13-1"></span>3 User Analysis: Evaluator

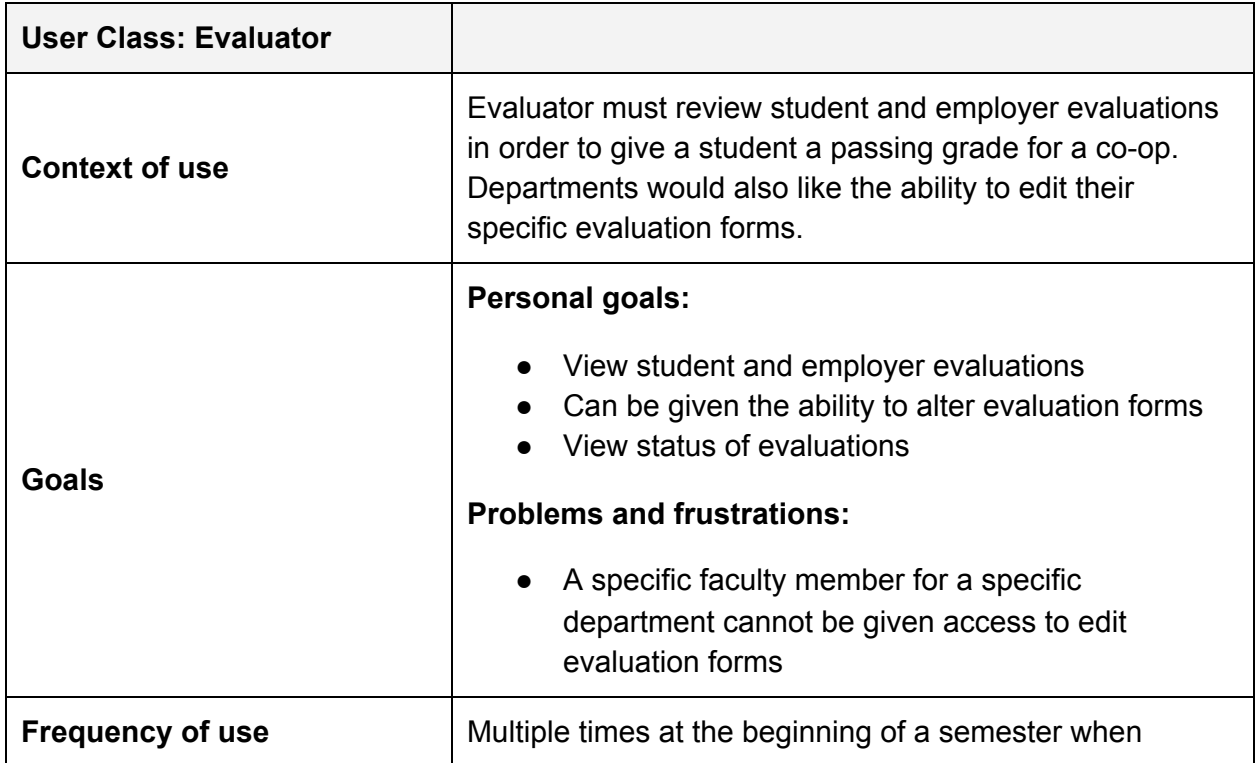

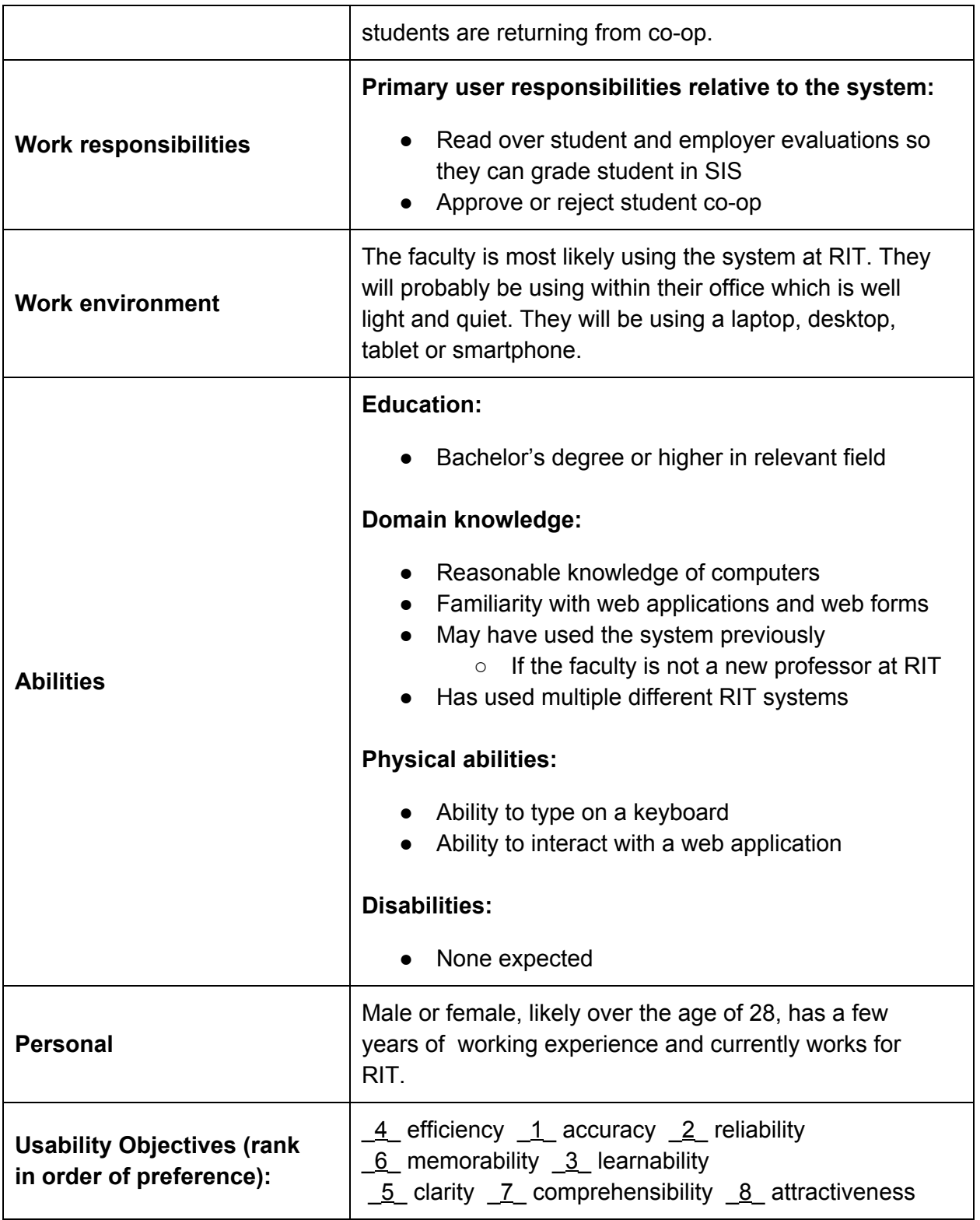

### <span id="page-15-1"></span><span id="page-15-0"></span>**3.2.1 View Student Work Report**

**Goal**: To view a student's work report evaluation.

### **Tasks**:

- 0. Using "View Student Evaluation" for a specific semester
	- Access 'Evaluations' from the navigation bar.
		- 1.1. Locate "Evaluations" navigation item
		- 1.2. Click "Evaluations" navigation item
	- 2. Access "Search Submitted/Pending Evaluations"
		- 2.1. Locate "Search Submitted/Pending Evaluations" navigation item
		- 2.2. Click "Search Submitted/Pending Evaluations" navigation item
	- 3. Input student information
		- 3.1. Type student information into the specified boxes
	- 4. Click "Search"
		- 4.1. Locate "Search" button
		- 4.2. Click "Search" button
	- 5. Select student you are looking for
		- 5.1. Locate student in list that you are looking for
		- 5.2 Click link saying "Submitted MM/DD/YYYY" OR "Pending MM/DD/YYYY" under "Work Report"
- <span id="page-15-2"></span>**3.2.2 View Employer Work Report**

**Goal**: To view a employer's work report evaluation for a specific student

### **Tasks**: View Employer Evaluation

- 0. Using "View Employer Evaluation" for a specific semester
	- 1. Access 'Evaluations' from the navigation bar.
		- 1.1. Locate "Evaluations" navigation item
		- 1.2. Click "Evaluations" navigation item
	- 2. Access "Search Submitted/Pending Evaluations"
		- 2.1. Locate "Search Submitted/Pending Evaluations" navigation item
		- 2.2. Click "Search Submitted/Pending Evaluations" navigation item
	- 3. Input student information
		- 3.1. Type student information into the specified boxes
	- 4. Click "Search"
		- 4.1. Locate "Search" button
		- 4.2. Click "Search" button
	- 5. Select student you are looking for
		- 5.1. Locate student in list that you are looking for
		- 5.2 Click link saying "Submitted MM/DD/YYYY" OR "Pending MM/DD/YYYY" under "Work Report"

### <span id="page-16-0"></span>**3.2.3 Reject Student Work Report**

**Goal**: To reject a student's work report evaluation so that they have to do it again.

### **Tasks**:

- 0. Using "Reject Student Work Report" for a specific semester
	- 1. Access 'Evaluations' from the navigation bar.
		- 1.1. Locate "Evaluations" navigation item
		- 1.2. Click "Evaluations" navigation item
	- 2. Access "Search Submitted/Pending Evaluations"
		- 2.1. Locate "Search Submitted/Pending Evaluations" navigation item
		- 2.2. Click "Search Submitted/Pending Evaluations" navigation item
	- 3. Input student information
		- 3.1. Type student information into the specified boxes
	- 4. Click "Search"
		- 4.1. Locate "Search" button
		- 4.2. Click "Search" button
	- 5. Select student you are looking for
		- 5.1. Locate student in list that you are looking for
		- 5.2 Click link saying "Submitted MM/DD/YYYY" OR "Pending MM/DD/YYYY" under "Work Report"
	- 6. Review Work Reports
		- 6.1 Read through and compare answers from the student and employer.
	- 7. Reject Work Report
		- 7.1 Locate the "Reject" button
		- 7.2 Click the "Reject" button
- <span id="page-16-1"></span>**3.2.4 Accept Student Work Report**

**Goal**: To accept a student's work report evaluation

- 0. Using "Accept Student Work Report" for a specific semester
	- 1. Access 'Evaluations' from the navigation bar.
		- 1.1. Locate "Evaluations" navigation item
		- 1.2. Click "Evaluations" navigation item
	- 2. Access "Search Submitted/Pending Evaluations"
		- 2.1. Locate "Search Submitted/Pending Evaluations" navigation item
		- 2.2. Click "Search Submitted/Pending Evaluations" navigation item
	- 3. Input student information
		- 3.1. Type student information into the specified boxes
	- 4. Click "Search"
		- 4.1. Locate "Search" button
		- 4.2. Click "Search" button
	- 5. Select student you are looking for
- 5.1. Locate student in list that you are looking for
- 5.2 Click link saying "Submitted MM/DD/YYYY" OR "Pending MM/DD/YYYY" under "Work Report"
- 6. Review Work Reports
	- 6.1 Read through and compare answers from the student and employer.
- 7. Accept Work Report
	- 7.1 Locate the "Approve" button
	- 7.2 Click the "Approve" button

### <span id="page-17-1"></span><span id="page-17-0"></span>4 User Analysis: Employer

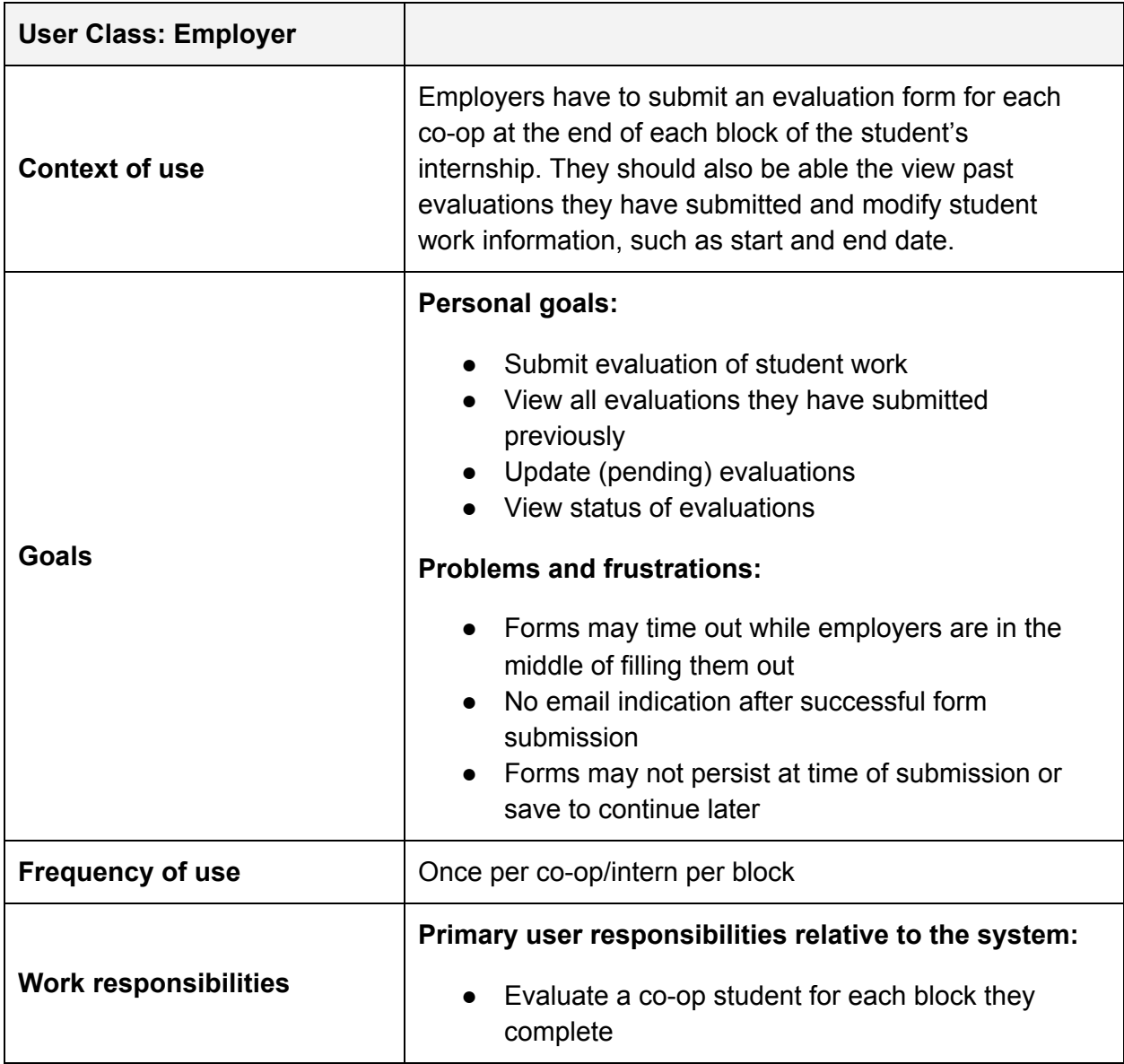

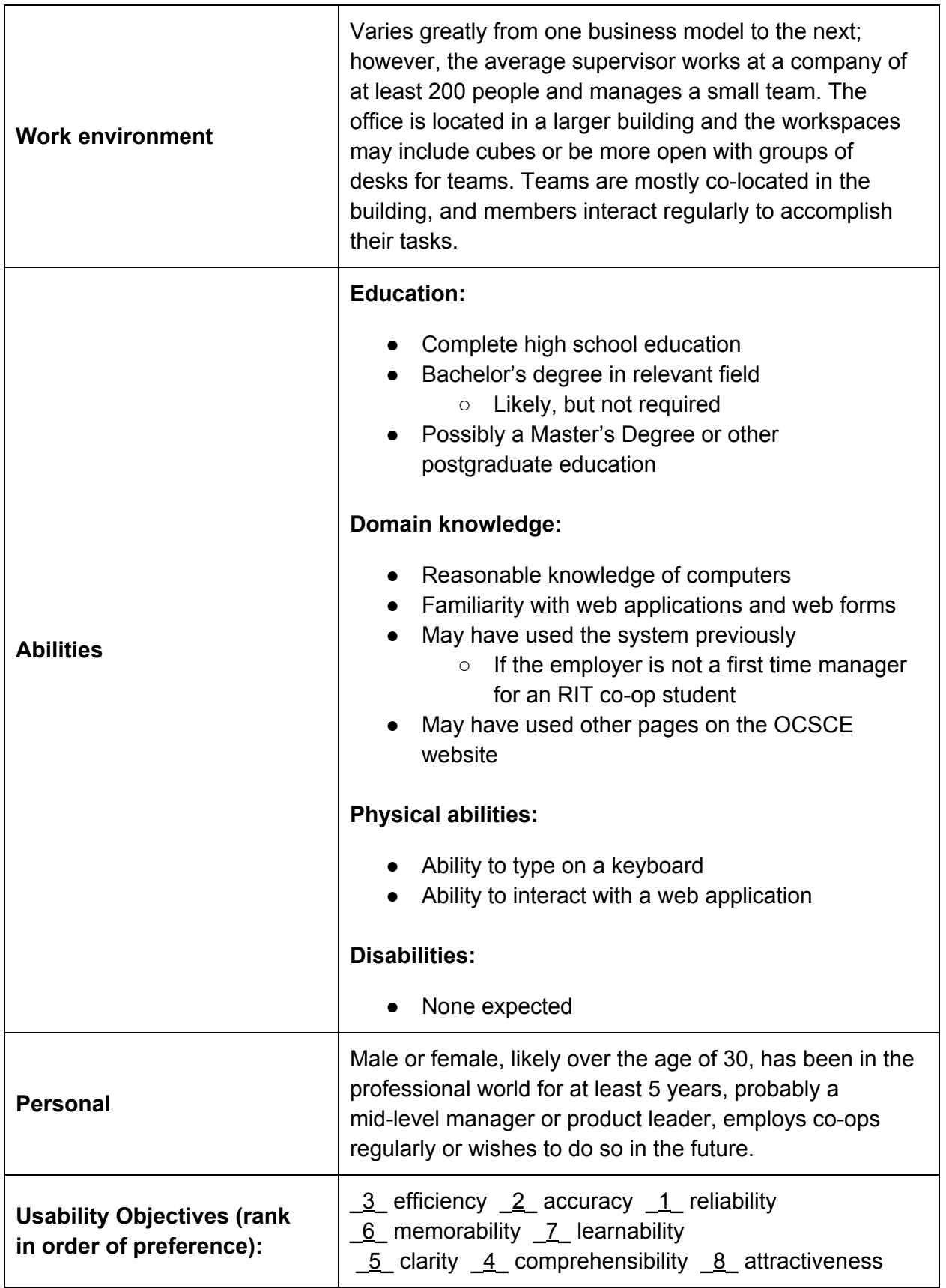

### <span id="page-19-1"></span><span id="page-19-0"></span>**4.2.1 Submit an Evaluation**

Goal: The user aims to submit an Evaluation of a student for a co-op block that will soon be or has already concluded, so the student can receive credit for the work done.

### **Tasks**:

- 0. Using "Submit an Evaluation"
	- 1. Locate the panel for the specific student to be evaluated
		- 1.1 Locate the "Current Students" panels
		- 1.2 Locate the student in question
	- 2. Select "Open" for the Evaluation for the current term and student
		- 2.1. Click "Open" next to "Employer Eval" label
	- 3. Complete the blank form
		- 3.1. Answer all required questions
		- 3.2. Answer any non-required questions that are deemed applicable
	- 4. Submit Evaluation
		- 4.1. Locate "Submit" button
		- 4.2. Click "Submit" button

### <span id="page-19-2"></span>**4.2.2 Save an Evaluation**

**Goal:** The user aims to save an in-progress Evaluation, so that they may finish and submit it at a later date.

### **Tasks**:

- 0. Using "Save an Evaluation Report"
	- 1. Locate the panel for the specific student to be evaluated
		- 1.1 Locate the "Current Students" panels
		- 1.2 Locate the student in question
	- 2. Select "Open" for the Evaluation for the current term and student
		- 2.1. Click "Open" next to "Employer Eval" label
	- 3. Complete the blank form
		- 3.1. Answer all required questions
		- 3.2. Answer any non-required questions that are deemed applicable
	- 4. Save Evaluation
		- 4.1. Locate "Save for Later" button
		- 4.2. Click "Save for Later" button

### <span id="page-19-3"></span>**4.2.3 Edit and Submit a Saved Evaluation**

**Goal:** The user aims to submit an Evaluation for a student's co-op block that has previously been started, but not completed and submitted.

### **Tasks**:

0. Using "Submit a Saved an Evaluation"

- 1. Locate the panel for the specific student to be evaluated
	- 1.1 Locate the "Current Students" panels
	- 1.2 Locate the student in question
- 2. Select "Saved MM/DD/YYYY" for the Evaluation for the current term and student
	- 2.1. Click "Saved MM/DD/YYYY" next to "Employer Eval" label
- 3. Complete the blank form
	- 3.1. Answer all remaining required questions
	- 3.2. Answer any remaining non-required questions that are deemed applicable
- 4. Submit Evaluation
	- 4.1. Locate "Submit" button
	- 4.2. Click "Submit" button
- <span id="page-20-0"></span>**4.2.4 View a Submitted Evaluation**

**Goal:**The user aims to view an Evaluation that they have previously submitted.

### **Tasks:**

- 0. Using "View a Submitted Evaluation"
	- 1. Locate the panel for the specific student to be evaluated
		- 1.1 Locate the "Previous Co-op Students" panels
		- 1.2 Locate the student in question
	- 2. Select "Submitted MM/DD/YYYY" for the Evaluation for the current term and student
		- 2.1. Click "Submitted MM/DD/YYYY" next to "Employer Eval" label

### <span id="page-20-2"></span><span id="page-20-1"></span>5 User Analysis: Student

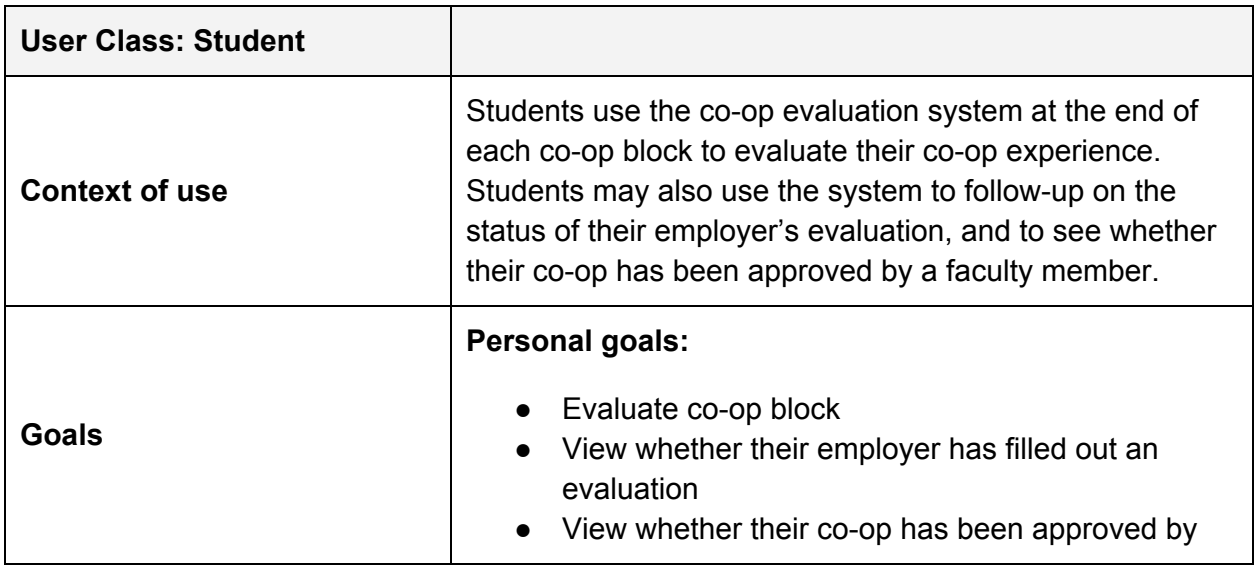

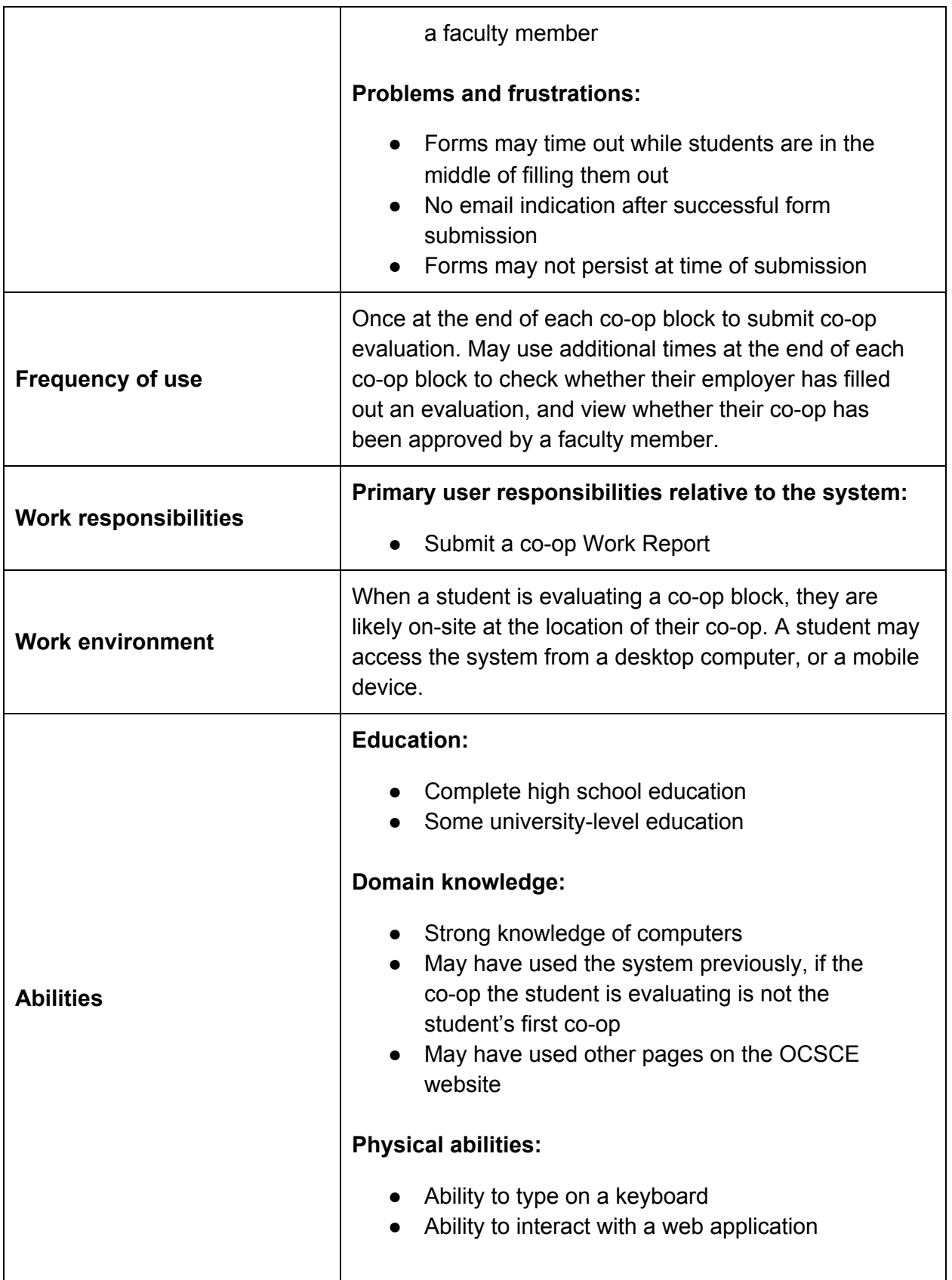

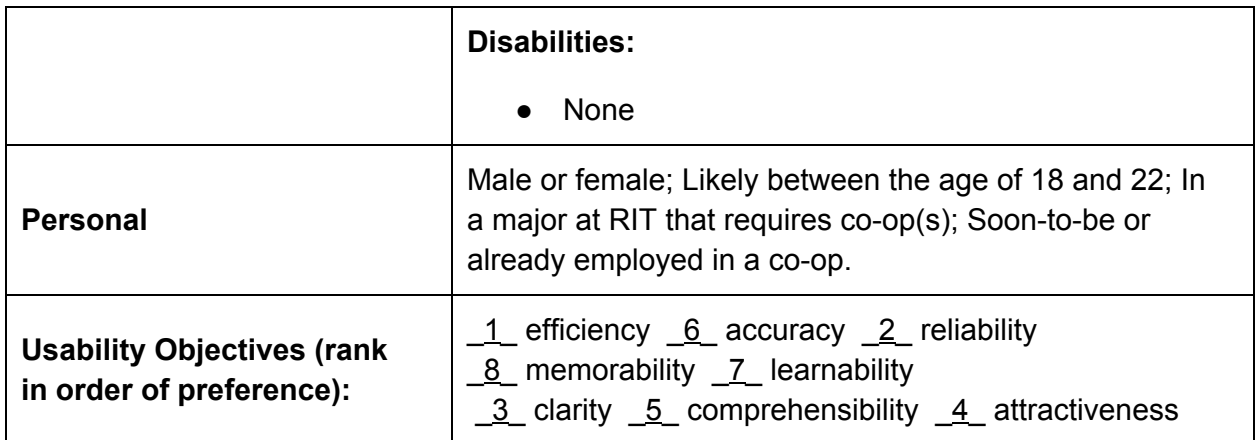

### <span id="page-22-1"></span><span id="page-22-0"></span>**5.2.1 Submit a New Work Report**

Goal: The user aims to submit a Work Report for a co-op block that will soon be concluded, so that they may receive credit.

### **Tasks**:

- 0. Using "Submit a New Work Report"
	- 1. Locate the panel for the co-op block in question
	- 2. Select "Pending" for the Work Report
		- 2.1. Click "Pending" next to "Work Report" label
	- 3. Complete the blank form
		- 3.1. Answer all required questions
		- 3.2. Answer any non-required questions that are deemed applicable
	- 4. Submit Evaluation
		- 4.1. Locate "Submit" button
		- 4.2. Click "Submit" button

### <span id="page-22-2"></span>**5.2.2 Save a Work Report**

**Goal:** The user aims to save an in-progress Work Report, so that they may finish and submit it at a later date.

- 0. Using "Save a Work Report"
	- 1. Locate the panel for the co-op block in question
	- 2. Select "Pending" for the Work Report
		- 2.1. Click "Pending" next to "Work Report" label
	- 3. Complete the blank form
		- 3.1. Answer all required questions
		- 3.2. Answer any non-required questions that are deemed applicable
	- 4. Save Evaluation
		- 4.1. Locate "Save for Later" button

### 4.2. Click "Save for Later" button

### <span id="page-23-0"></span>**5.2.3 Edit and Submit a Saved Work Report**

**Goal:** The user aims to submit a Work Report for a co-op block that has previously been started, but not completed and submitted.

### **Tasks**:

- 0. Using "Submit a Saved a Work Report"
	- 1. Locate the panel for the co-op block in question
	- 2. Select "Saved MM/DD/YYYY" for the Work Report
		- 2.1. Click "Saved MM/DD/YYYY" next to "Work Report" label
	- 3. Complete the blank form
		- 3.1. Answer all remaining required questions
		- 3.2. Answer any remaining non-required questions applicable
	- 4. Submit Evaluation
		- 4.1. Locate "Submit" button
		- 4.2. Click "Submit" button

### <span id="page-23-1"></span>**5.2.4 View a Submitted Work Report**

**Goal:**The user aims to view a Work Report that they have previously submitted.

### **Tasks:**

- 0. Using "View a Submitted Work Report"
	- 1. Locate the panel for the co-op block in question
	- 2. Select "Submitted MM/DD/YYYY" for the Work Report
		- 2.1. Click "Submitted MM/DD/YYYY" next to "Work Report" label

### <span id="page-23-2"></span>**5.2.5 View an Employer Evaluation**

**Goal:** The user aims to view an employer's evaluation for a co-op at the conclusion of that co-op block.

- 0. Using "Submit a Saved a Work Report"
	- 1. Locate the panel for the co-op block in question
	- 2. Select "Saved MM/DD/YYYY" for the Employer Eval
		- 2.1. Click "Saved MM/DD/YYYY" next to "Employer Eval" label